# CREATION D'UN COMPTE SUR MA BOUTIQUE EN LIGNE

Cliquer sur cette adresse<https://www2.stampinup.com/ecweb/default.aspx>

## Puis sur « **Create Account** »

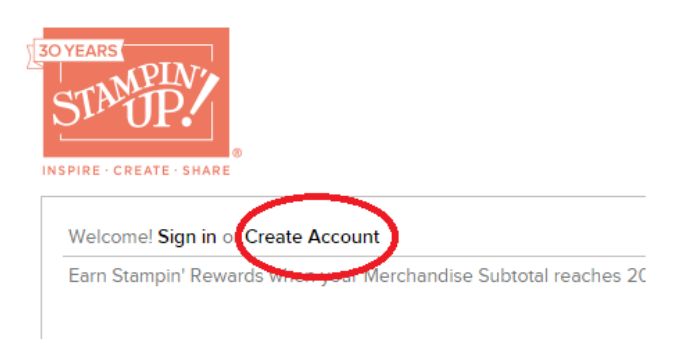

Vous arrivez ensuite sur la page suivante où vous devez sélectionner le français :

Welcome! Sign in or Create Account Earn Stampin' Rewards when your Merchand

#### **NEW PROFILE SETUP**

Complete the fields below to create a profile. P

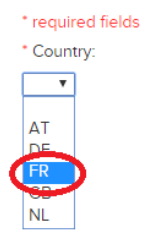

Une nouvelle page s'affiche, où vous devez remplir les champs suivants :

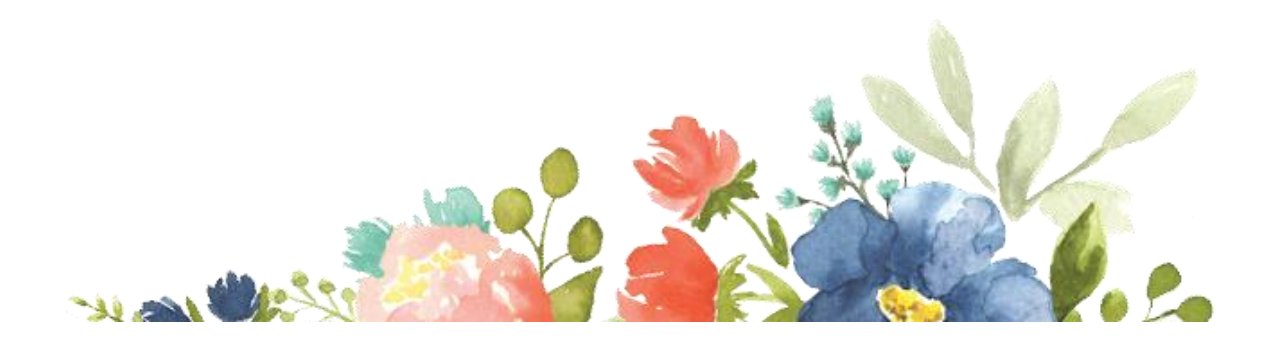

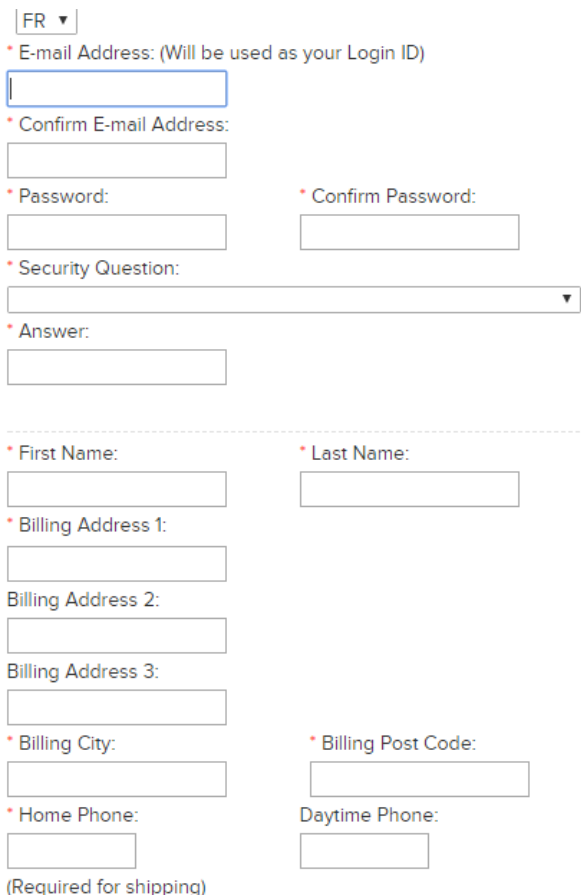

**Email Address** : votre adresse mail qui vous servira à vous connecter par la suite sur la boutique en ligne

**Confirm email address** : vous devez remettre votre adresse mail pour confirmation

**Password et Confirm password** : vous devez entrer un mot de passe d'au moins 7 caractères (chiffres et lettres)

**Security question** : une question dont vous seule connaissez la réponse en cas d'oubli de votre mot de passe.

- 1- Quel est le nom de votre amie d'enfance ?
- 2- Quel est le nom de votre premier animal de compagnie ?
- 3- Quel est le numéro de la rue où était votre maison dans laquelle vous avez grandi ?
- 4- Quel est le nom de votre école élémentaire ?
- 5- Quel est le nom de jeune fille de votre grand-mère ?

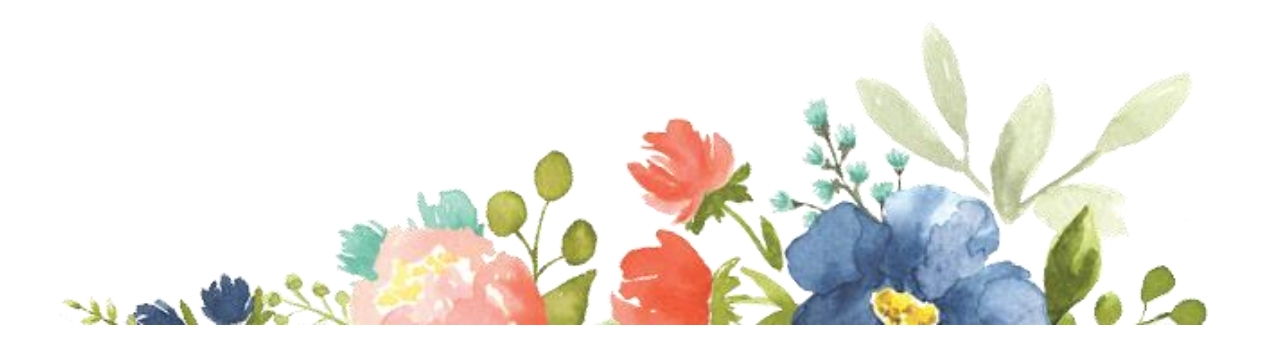

**Answer :** vous indiquez la réponse en fonction de la question que vous avez choisi **Fisrt name** : prénom **Last name** : nom de famille **Billing address** : numéro et nom de rue **Billing city** : ville **Billing post code** : code postal **Home phone** : numéro de téléphone où vous êtes joignable (cela peut être un portable) **Daytime phone** : numéro de téléphone portable Yes ou no : cocher la case correspondante pour recevoir ou non des mails de Stampin'up !

 $[+]$ 

 $[+]$ 

Une fois cela rempli, vous avez une nouvelle fenêtre :

**I ALREADY KNOW A DEMONSTRATOR** 

I WOULD LIKE HELP FINDING A DEMONSTRATOR

Cliquer sur le petit « **+** » à droite de la ligne « **I already know a demonstrator** »

Voici ce qu'il faut remplir :

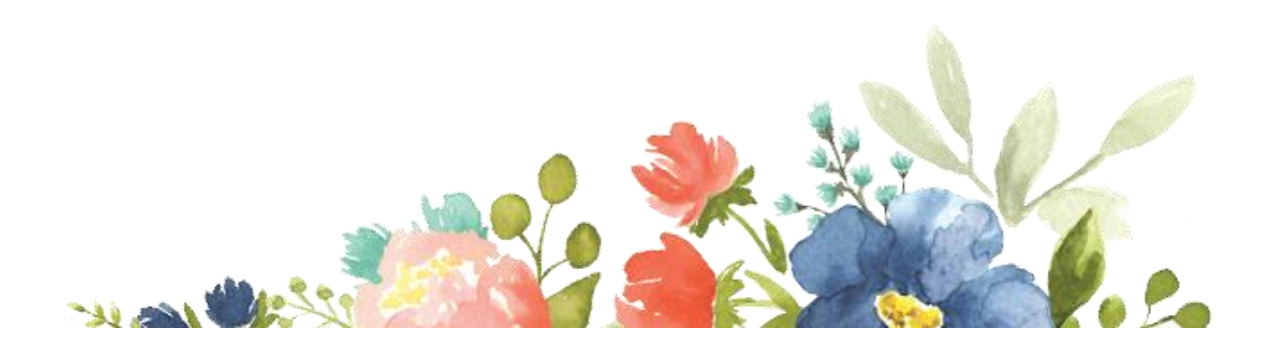

# **I ALREADY KNOW A DEMONSTRATOR**

Enter at least 2 letters of your demonstrator's first or last name.

Fields marked with \* are required.

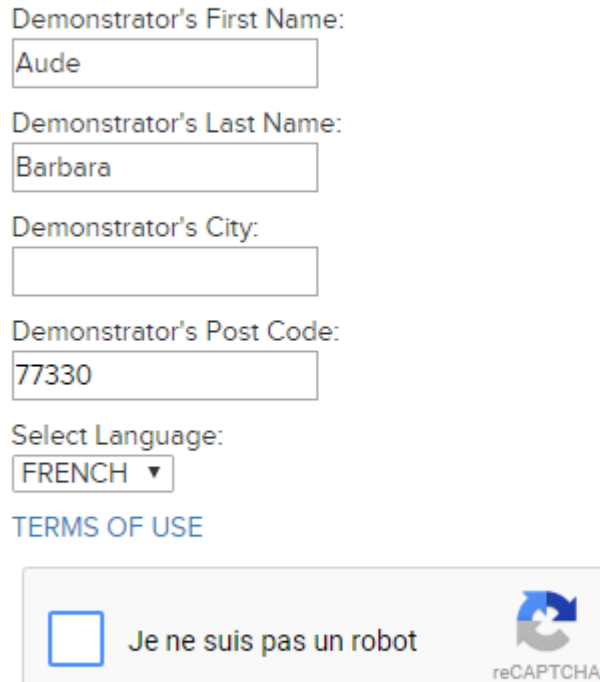

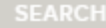

Il n'est pas nécessaire de mettre le « demonstrator's city »

Cliquer ensuite ensuite sur « **je ne suis pas un robot** » et répondez à la question posée qui est en français et en image.

Confidentialité - Conditions

Et enfin cliquer sur le bouton **SEARCH** en bas de la page.

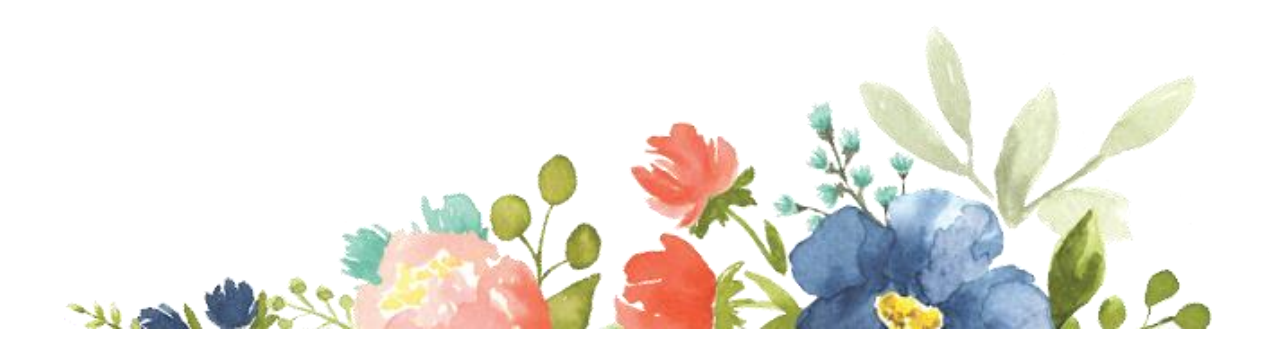

## Vous avez ceci qui apparaît :

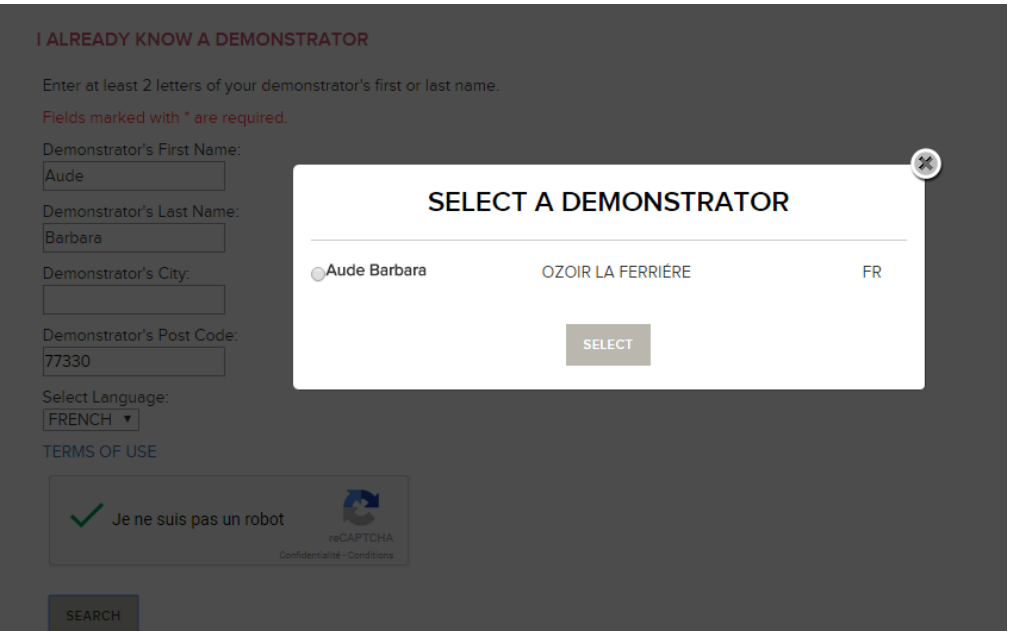

Vous cliquez sur le petit bouton à gauche de mon prénom puis sur **SELECT**

Vous me voyez alors apparaitre :

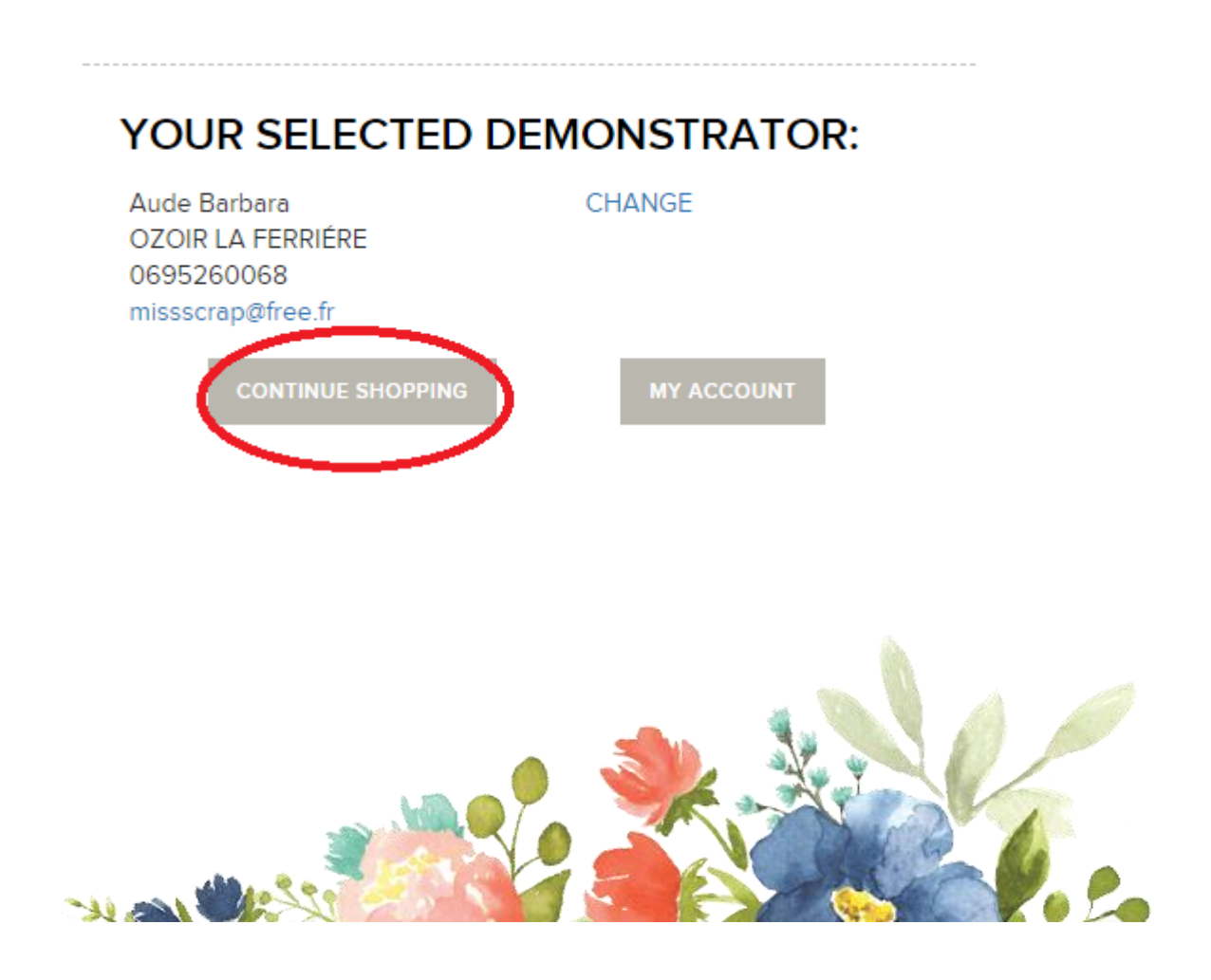

Et vous pouvez alors cliquer sur « Continue shopping »

Votre compte est ainsi créé.

Vous pouvez vérifier que tout est ok en haut à gauche de la page :

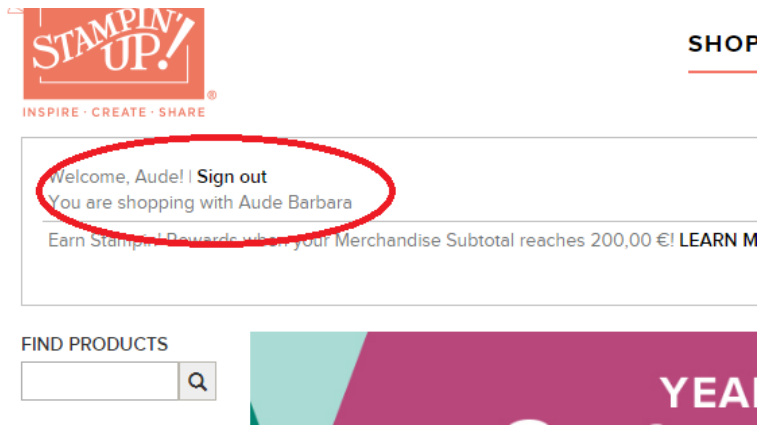

Vous voyez apparaître votre prénom après « **welcome** » et on vous indique dans la phrase juste en dessous, que votre démonstratrice est bien Aude Barbara (moi :) )

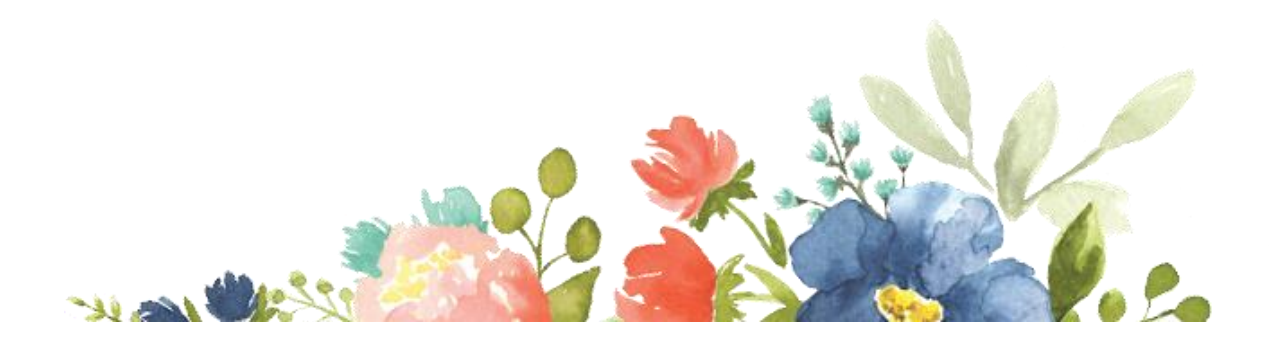